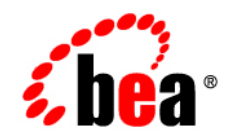

# **BEA** AquaLogic Service Bus<sup>™</sup>

**Examples**

Version: 2.5 Document Revised: July 2006

### **Copyright**

Copyright © 1995-2006 BEA Systems, Inc. All Rights Reserved.

#### **Restricted Rights Legend**

This software is protected by copyright, and may be protected by patent laws. No copying or other use of this software is permitted unless you have entered into a license agreement with BEA authorizing such use. This document is protected by copyright and may not be copied photocopied, reproduced, translated, or reduced to any electronic medium or machine readable form, in whole or in part, without prior consent, in writing, from BEA Systems, Inc.

Information in this document is subject to change without notice and does not represent a commitment on the part of BEA Systems. THE DOCUMENTATION IS PROVIDED "AS IS" WITHOUT WARRANTY OF ANY KIND INCLUDING WITHOUT LIMITATION, ANY WARRANTY OF MERCHANTABILITY OR FITNESS FOR A PARTICULAR PURPOSE. FURTHER, BEA SYSTEMS DOES NOT WARRANT, GUARANTEE, OR MAKE ANY REPRESENTATIONS REGARDING THE USE, OR THE RESULTS OF THE USE, OF THE DOCUMENT IN TERMS OF CORRECTNESS, ACCURACY, RELIABILITY, OR OTHERWISE.

#### **Trademarks and Service Marks**

Copyright © 1995-2006 BEA Systems, Inc. All Rights Reserved. BEA, BEA JRockit, BEA WebLogic Portal, BEA WebLogic Server, BEA WebLogic Workshop, Built on BEA, Jolt, JoltBeans, SteelThread, Top End, Tuxedo, and WebLogic are registered trademarks of BEA Systems, Inc. BEA AquaLogic, BEA AquaLogic Data Services Platform, BEA AquaLogic Enterprise Security, BEA AquaLogic Interaction, BEA AquaLogic Interaction Analytics, BEA AquaLogic Interaction Collaboration, BEA AquaLogic Interaction Content Services, BEA AquaLogic Interaction Data Services, BEA AquaLogic Interaction Integration Services, BEA AquaLogic Interaction Process, BEA AquaLogic Interaction Publisher, BEA AquaLogic Interaction Studio, BEA AquaLogic Service Bus, BEA AquaLogic Service Registry, BEA Builder, BEA Campaign Manager for WebLogic, BEA eLink, BEA Kodo, BEA Liquid Data for WebLogic, BEA Manager, BEA MessageQ, BEA SALT, BEA Service Architecture Leveraging Tuxedo, BEA WebLogic Commerce Server, BEA WebLogic Communications Platform, BEA WebLogic Enterprise, BEA WebLogic Enterprise Platform, BEA WebLogic Enterprise Security, BEA WebLogic Express, BEA WebLogic Integration, BEA WebLogic Java Adapter for Mainframe, BEA WebLogic JDriver, BEA WebLogic Log Central, BEA WebLogic Mobility Server, BEA WebLogic Network Gatekeeper, BEA WebLogic Personalization Server, BEA WebLogic Personal Messaging API, BEA WebLogic Platform, BEA WebLogic Portlets for Groupware Integration, BEA WebLogic Real Time, BEA WebLogic RFID Compliance Express, BEA WebLogic RFID Edge Server, BEA WebLogic RFID Enterprise Server, BEA WebLogic Server Process Edition, BEA WebLogic SIP Server, BEA WebLogic WorkGroup Edition, BEA Workshop for WebLogic Platform, BEA Workshop JSP, BEA Workshop JSP Editor, BEA Workshop Struts, BEA Workshop Studio, Dev2Dev, Liquid Computing, and Think Liquid are trademarks of BEA Systems, Inc. Accelerated Knowledge Transfer, AKT, BEA Mission Critical Support, BEA Mission Critical Support Continuum, and BEA SOA Self Assessment are service marks of BEA Systems, Inc.

All other names and marks are property of their respective owners.

# **Contents**

## [Introducing the BEA AquaLogic Service Bus Examples](#page-10-0)

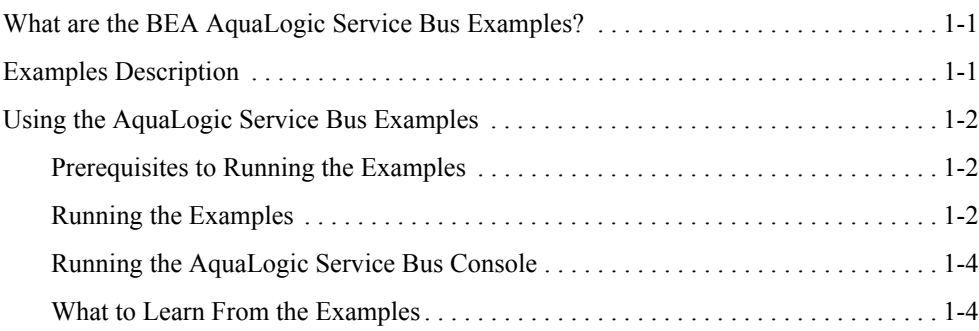

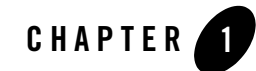

# <span id="page-10-0"></span>Introducing the BEA AquaLogic Service Bus Examples

# <span id="page-10-1"></span>**What are the BEA AquaLogic Service Bus Examples?**

The BEA AquaLogic Service Bus examples provide you with a quick and easy experience of the run time capability of using BEA AquaLogic Service Bus proxy services in your design environment. The examples do not explore the implementation details of creating an AquaLogic Service Bus proxy service. They are user driven pre-configured scenarios that use AquaLogic Service Bus to communicate with business services. The examples are based on typical business scenarios that benefit from using the proxy services to communicate between clients and business processes. You can run the examples to see how AquaLogic Service Bus operates in the run time environment, or you can build the examples in the development environment to get more in-depth knowledge of how to configure the proxy service. For instructions on how to build a solution similar to those presented in the example scenarios, follow the instructions provided in each of the tutorials in [AquaLogic Service Bus Tutorials](http://edocs.bea.com/alsb/docs25/tutorial/index.html).

# <span id="page-10-2"></span>**Examples Description**

The following examples are pre-packaged with AquaLogic Service Bus:

• Routing a Loan Application

A primary mortgage company uses AquaLogic Service Bus to route loan applications to appropriate business services based on the interest rate requested. An application containing a request for a rate less than 5% requires management approval and is routed to an appropriate business service for processing. All other loan applications are routed to

another business service for processing. The target business service responds indicating whether the loan application is approved or rejected.

• Transforming a Loan Application

A primary mortgage company uses AquaLogic Service Bus to identify and re-route loan applications that are easy to sell to secondary loan companies. A loan application with a principal request of \$25,000,000.00 is a saleable candidate. When a loan application meeting the criteria is discovered, a Web service lookup is performed to retrieve the customer's credit rating. The credit rating information is added to the loan application and the application is then forwarded to the secondary mortgage company's Web service to be processed. All other loan applications are routed to another business service for processing. The target business service responds indicating whether the loan application is approved or rejected.

• Validating a Loan Application

A primary mortgage company uses AquaLogic Service Bus to route loan applications to appropriate business services and to check the validity of the applications. An incomplete application is written to an error directory and an error message is returned to the client. A complete application is routed to a selected business service for review. If approved, the business service returns a message indicating whether the loan is accepted or rejected.

# <span id="page-11-0"></span>**Using the AquaLogic Service Bus Examples**

### <span id="page-11-1"></span>**Prerequisites to Running the Examples**

AquaLogic Service Bus must be running in the examples domain—see [To Run the Examples](#page-12-0) in the next topic.

### <span id="page-11-2"></span>**Running the Examples**

The examples are installed automatically as part of the AquaLogic Service Bus installation. They are located in the *BEA\_HOME*\weblogic92\samples\servicebus\examples directory.

When you install AquaLogic Service Bus on a Windows system, the installation program automatically creates shortcut files on the Start Menu. Options on the Start Menu vary according to the components you choose to install.

#### <span id="page-12-0"></span>**To Run the Examples**

- 1. Start the examples server in one of the following ways:
	- From the Windows Start menu, select:

#### **Start**→**Programs**→**BEA Products** →**Examples**→**AquaLogic Service Bus**→**Start Examples Server**

– Run the startWebLogic command, as shown below, from your Windows or UNIX command line respectively:

```
[BEA_HOME}\weblogic92\samples\domains\servicebus\startWebLogic.cmd
[BEA_HOME}/weblogic92/samples/domains/servicebus/startWebLogic.sh
```
This starts the examples server and launches a browser window that displays the AquaLogic Service Bus **Examples** page, from which you can run the examples. This page contains descriptions of each of the examples, information and link to load all examples, and links to run each of the three examples. There are also links to additional resources that will help you learn more about AquaLogic Service Bus.

**Note:** If your examples server is running, you can launch the page from which to start the examples by entering the following URL in your browser location field:

http://*host:port*/examplesWebApp/index.jsp

where *host:port* represents the host and port on which your server is running. Typically, this is **localhost:7021/examplesWebApp/index.jsp**.

- 2. Load the examples data in the domain by clicking **Load the Examples**. If you have previously loaded the examples, the **Reload the Examples** option is displayed instead. Click **Reload the Examples** only if you have changed your domain.
	- **Note:** As stated in **Step 1** of the AquaLogic Service Bus Examples page, you only have to load the examples the first time you use them in a domain. This is a one-time activity and you need to reload the examples only if you change your domain.
- 3. Click **Run the Example** for the examples you want to run. A browser window is launched with instructions on how to use and test the application.

Introducing the BEA AquaLogic Service Bus Examples

### <span id="page-13-0"></span>**Running the AquaLogic Service Bus Console**

You can start the AquaLogic Service Bus Console in teh examples domain.

- 1. Start the AquaLogic Service Bus Console in one of the following ways:
	- From the Windows Start menu, select:

```
Start→Programs→BEA Products →Examples→AquaLogic Service Bus→Service 
Bus Console
```
– Enter the following URL in your browser location field:

http://*host:port*/sbconsole/

where *host:port* represents the host and port on which your server is running. Typically, this is **localhost:7021/sbconsole/**

2. Enter the username and password for the example domain:  $weblogic/webloqic$ 

## <span id="page-13-1"></span>**What to Learn From the Examples**

The AquaLogic Service Bus examples are based on a loan application request scenario in which AquaLogic Service Bus is used to manage message routing in the enterprise environment.

Running the examples introduces you to the routing, transformation, and validation capabilities of BEA AquaLogic Service Bus. You can see how the proxy service drives the interaction between the client and the business services to route messages, based on the user supplied information.

Running an example invokes an application that uses the proxy service to communicate with the client and the business services. When you run an example, you are prompted to change the parameter setting that in turn, changes the behavior of the proxy services defined in AquaLogic Service Bus. The fields that you can change for a given example are highlighted on the examples page. Each page also provides basic instructions for executing the examples successfully.

# **Related Topics**

[Examples and Tutorials for AquaLogic Service Bus](http://edocs.bea.com/alsb/docs25/interm/examples.html)